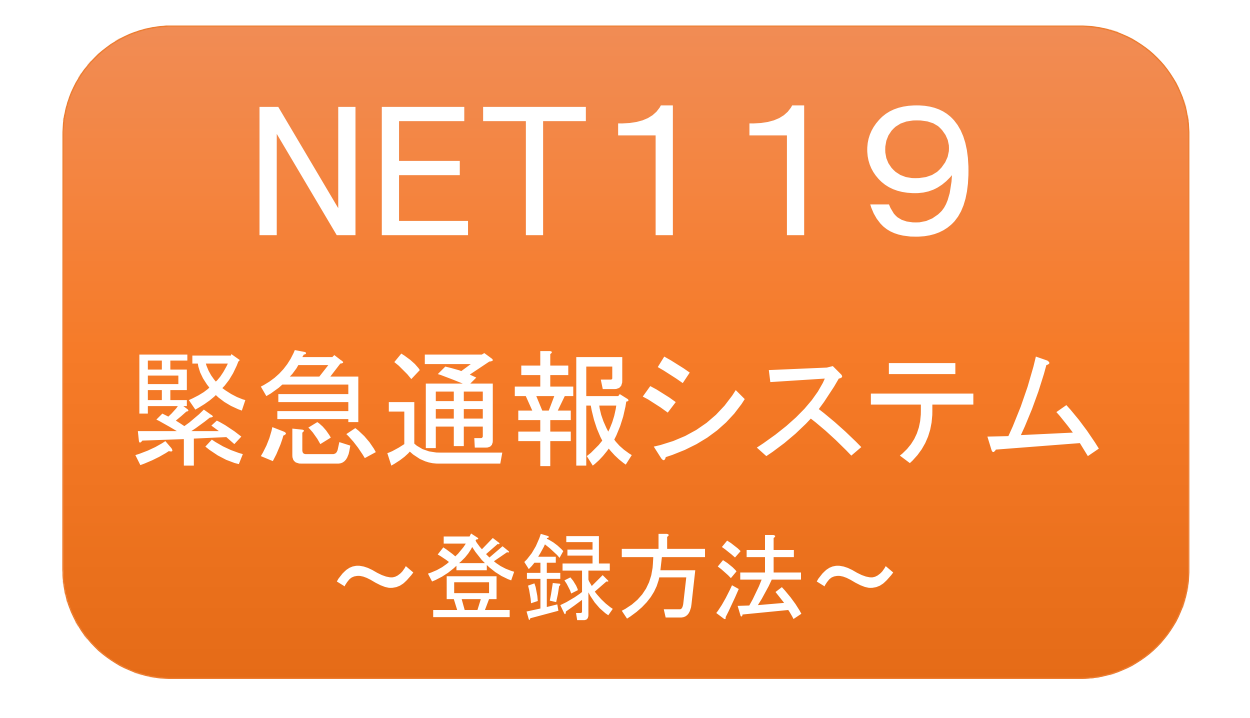

聴覚、音声機能または言語機能の障がいの ある方を対象とした緊急通報システムです

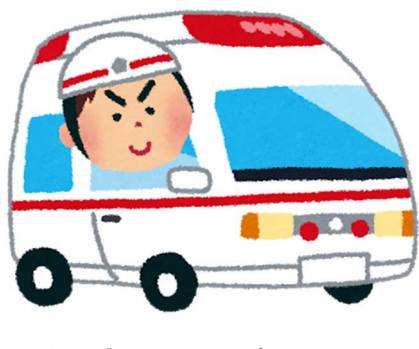

急病やケガのとき マンクリング 火災のとき

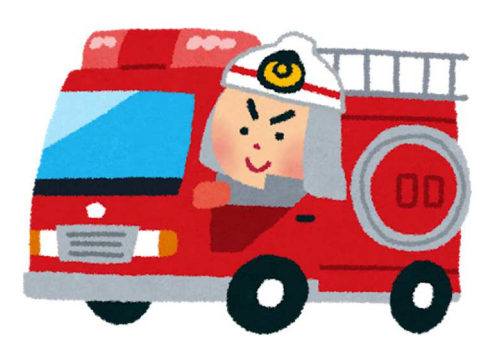

## NET119とは

NET119 は、携帯電話やスマートフォンからインターネットを利用して 119 番通報を行 うことができるサービスです。

NET119 2.0 は、会話が不自由な「聴覚・言語機能障害者」が、スマートフォン等により、 いつでも全国どこからでも通報場所を管轄する消防本部へ音声によらない通報をで きるようにするため、従来の NET119 を発展させ、異なる事業者間で接続可能となる よう定められた仕様です。

# 利用対象者

NET119 緊急通報システムは、事前登録制のサービスです。

利用対象者は、原則として NET119 緊急通報システムによる通報を受理する消防本 部等の管轄地域内に在住する、文字情報等による意思疎通が可能な聴覚・言語機 能障害者(身体障害者手帳が交付されている者のほか、音声電話による緊急通報が 困難であると消防本部が認めた者)となります。

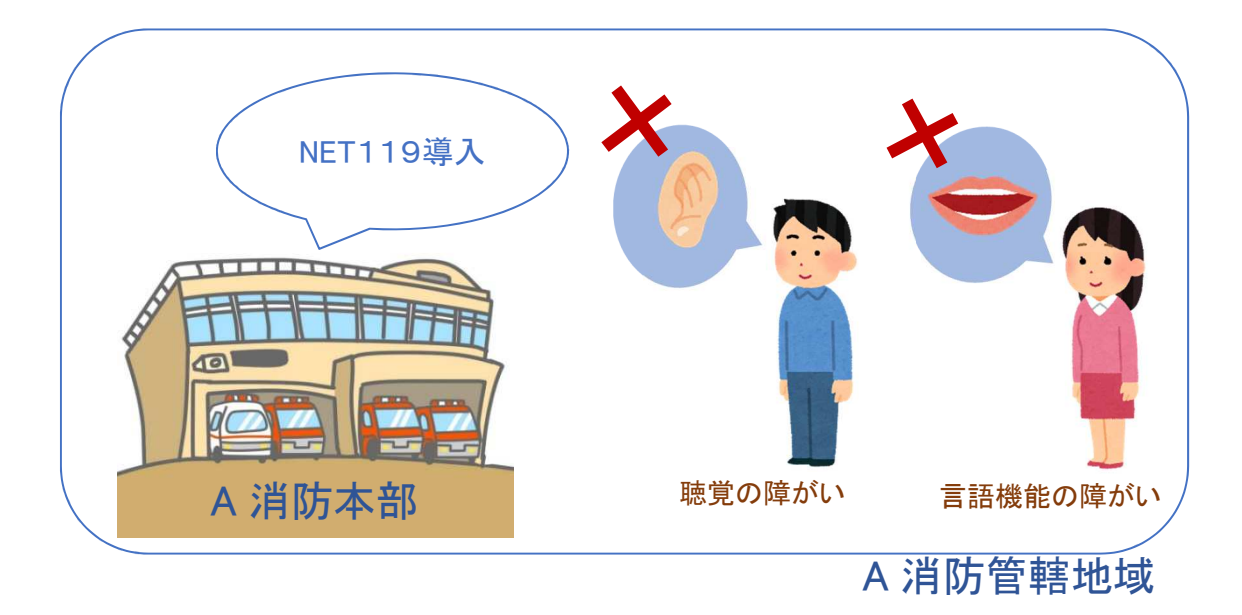

2<br>2<br>2

■

通報の流れ

NET119では、緊急時に携帯電話やスマートフォンからインターネット回線を経由して、消防本部 に通報することができます。

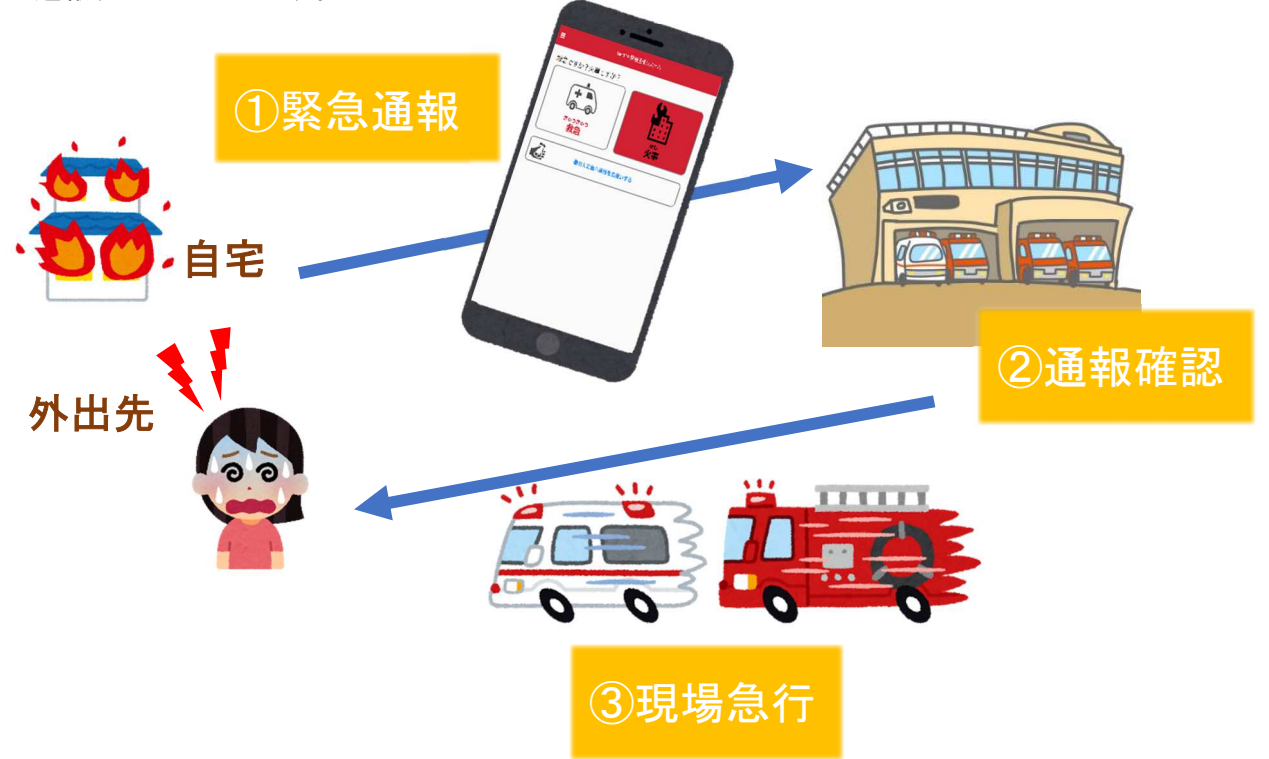

また、管轄地域外から通報した場合でも、NET119番通報システム導入済みの地域であれば、サ ービス提供事業者に関係なく、緊急通報を、管轄する消防本部に通報できます。

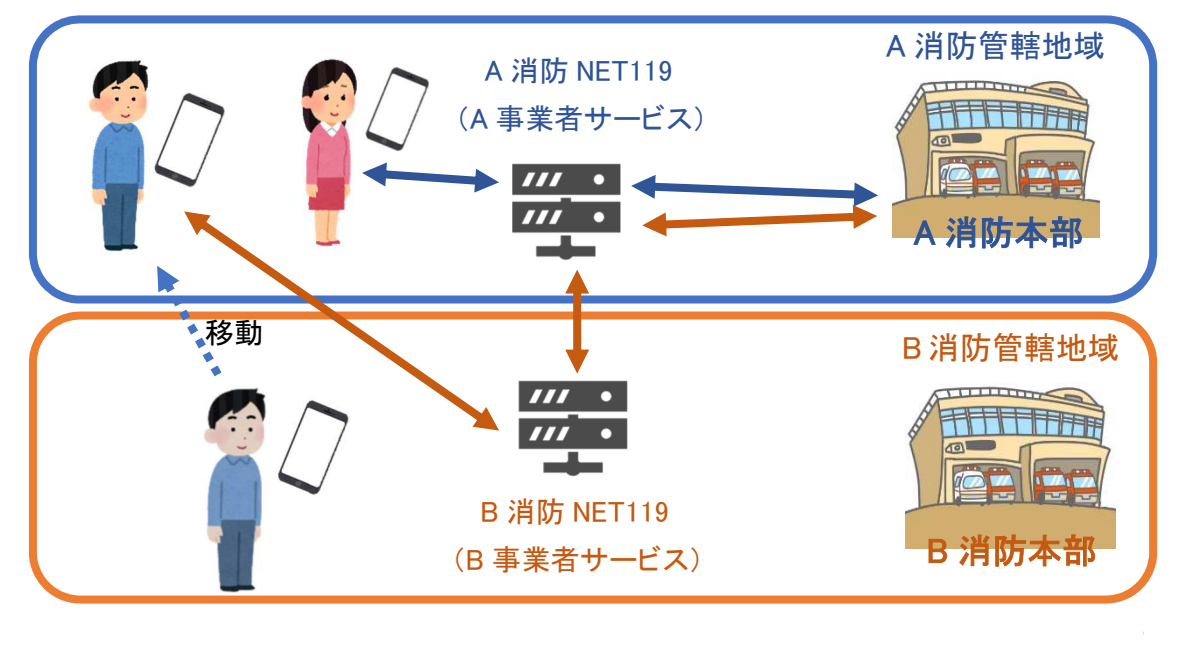

## スマートフォン・携帯電話の対応機種

下記要件を満たすスマートフォン・タブレット・フィーチャーフォンからサービスの利用が可能です。

・インターネットサービスの利用ができること

・メールサービスが利用できること ※@の直前又は先頭にピリオドやハイフンなどの記号があるアドレス(\*\*\*\*.@○○.ne.jp)や、 ピリオドやハイフンなどの記号が連続しているアドレス(\*\*...\*\*\*@○○.ne.jp)は使用できません。 ・GPS 機能が付いていること

#### 【 スマートフォン・タブレットの場合 】

・OS のバージョンが、Android(5.0 以降)、iOS(9.0 以降)であること

#### 【 フィーチャーフォンの場合 】

・SHA-2 証明書に対応していること ・cookie に対応していること

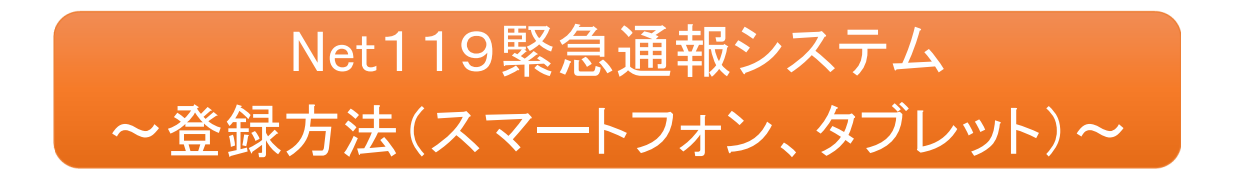

①登録の流れ

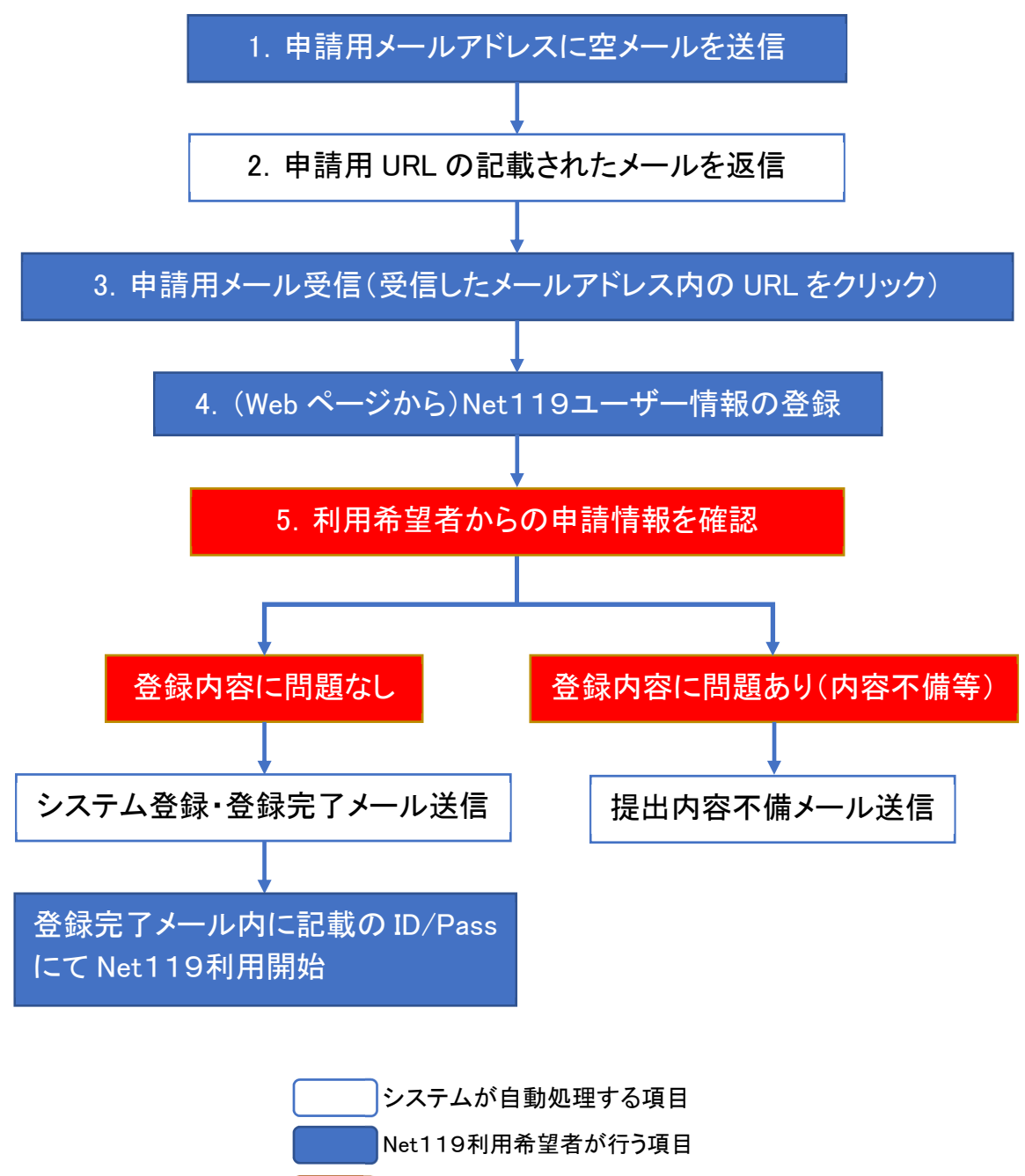

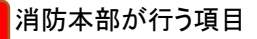

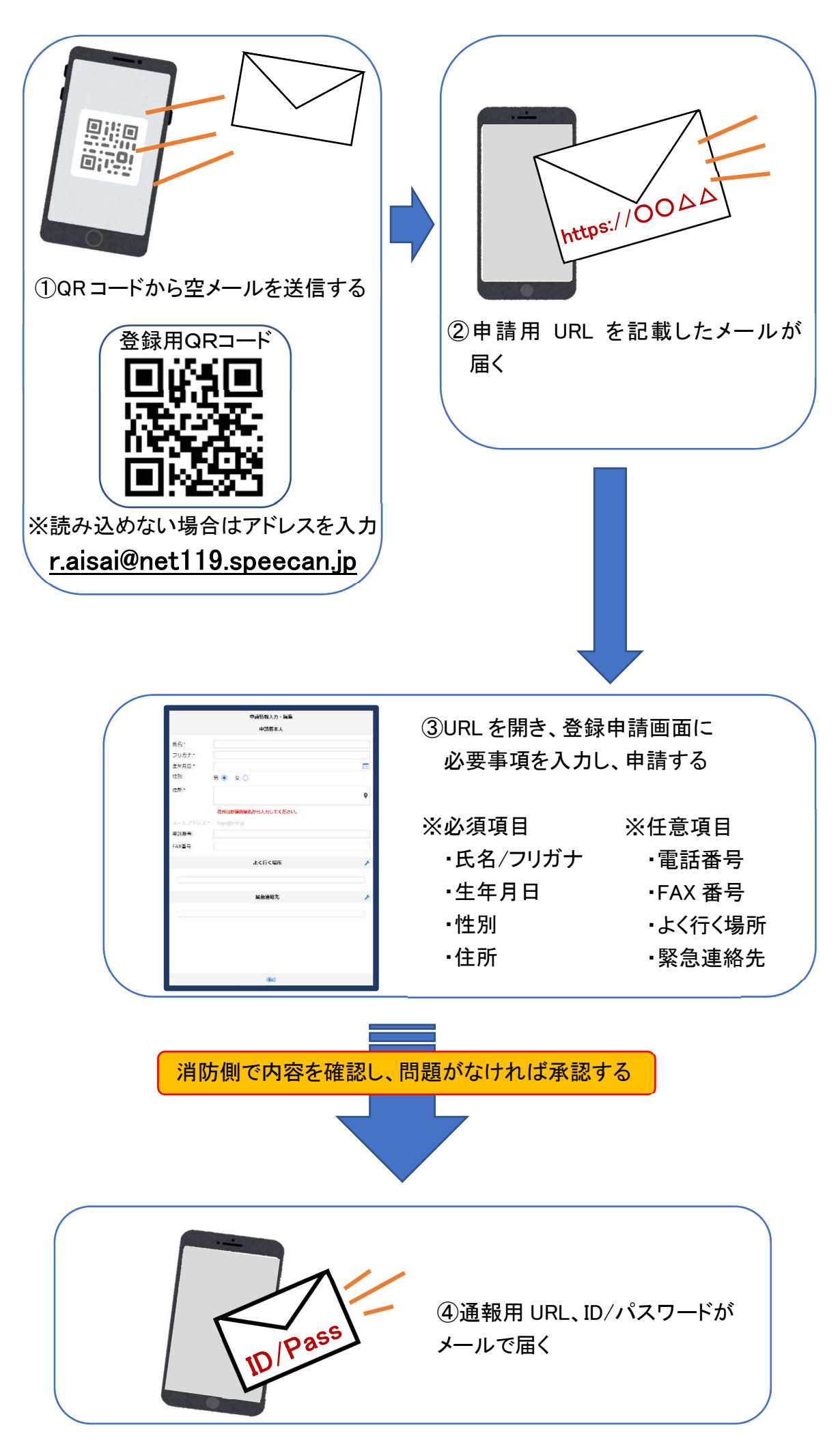

②空メール送信

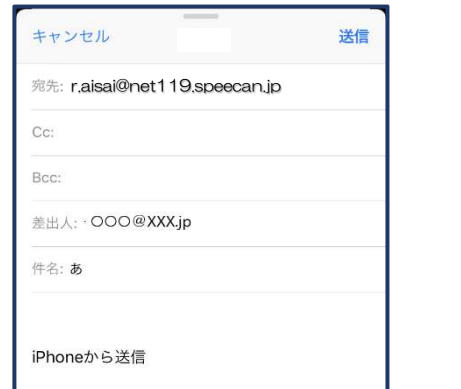

①QR コードを読み取って出てきたアドレス宛に ②申請用 URL がメールで届きます。 空メールを送信します。

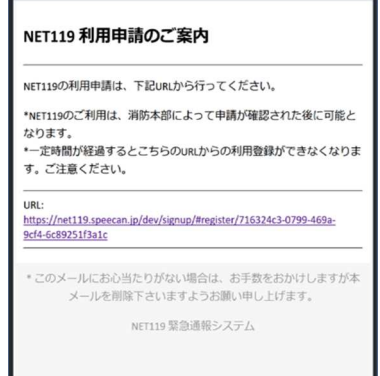

## ③利用申請手順

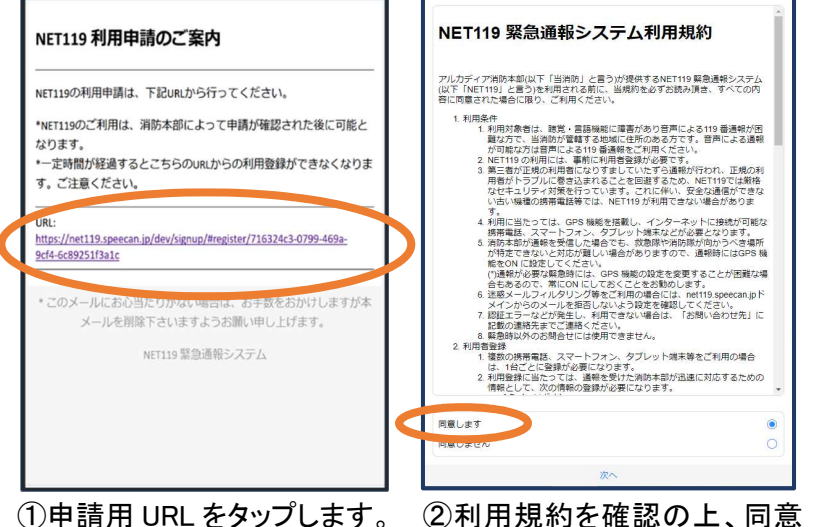

②利用規約を確認の上、同意 される場合は「同意します」 を選択し「次へ」を押します。

申請情報入力・編集 申請者本人 ③ **氏名·** アルカディア花子 フリガナ:\* アルカディアハナコ ④ 生年月日:\* 性別: 男 ◎ 女 ○ ⑤ 住所·  $\circ$ 住所は都道府県名から入力 してください。 メールアドレス: 電話番号: 確認

③氏名/フリガナを入力します。 ④生年月日を入力します。 例)1993-06-01

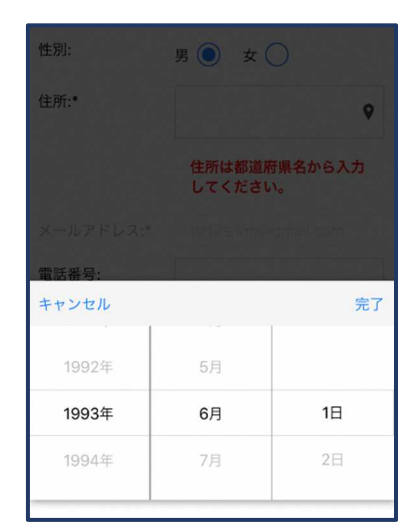

⑤生年月日の右端のカレン ダーマークをタップすると、 生年月日を選択することも できます。

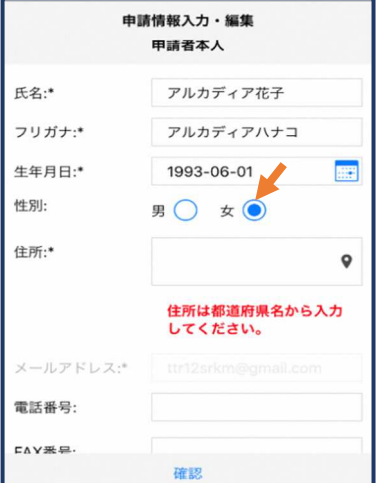

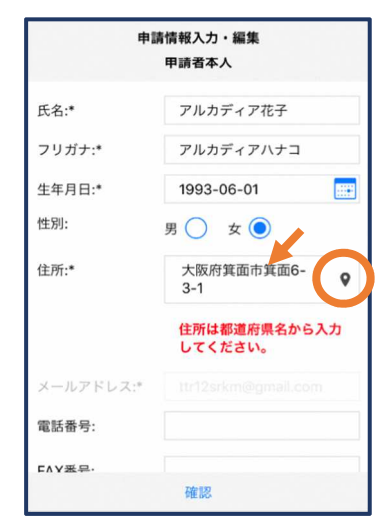

⑥性別を選択します。 ⑦住所を都道府県から入力 してください。入力後、右の 位置アイコンから地図を 開きます。

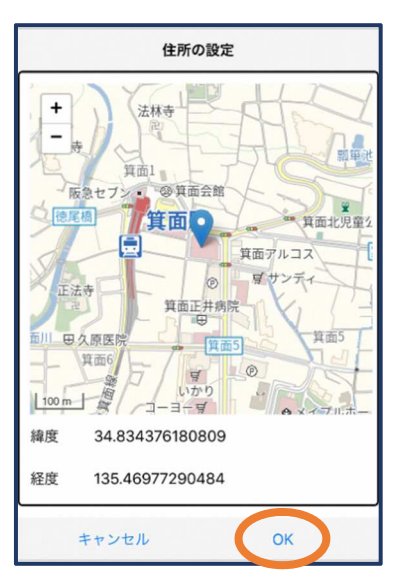

 $@$  地 図 上 で 正 し い 位 置 が 表示されていることを確認 し、問 題な けれ ば「OK」を 押します。

٦

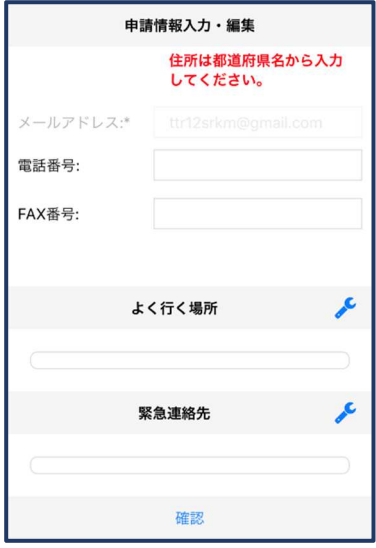

⑨必要であれば、電話番号/ FAX 番号/よく行く場所/ 緊急連絡先を入力します (任意入力)。

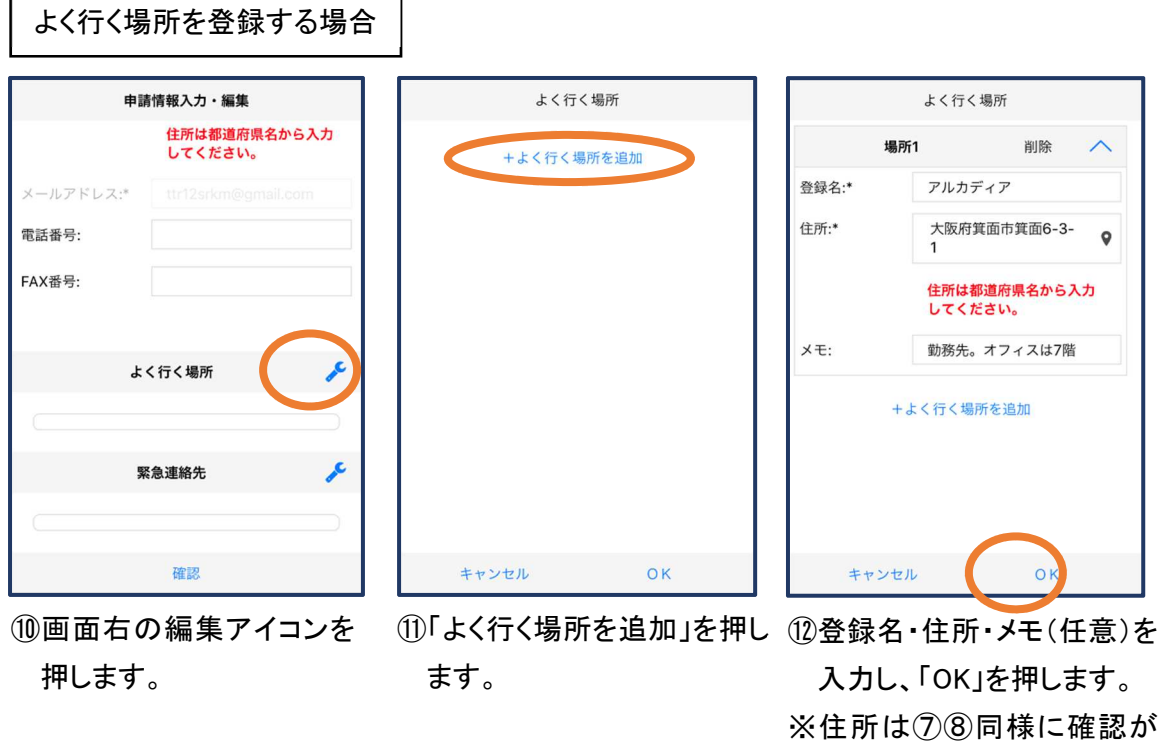

#### 必要です。

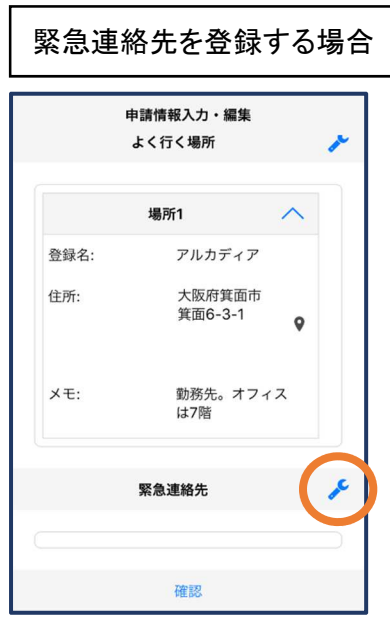

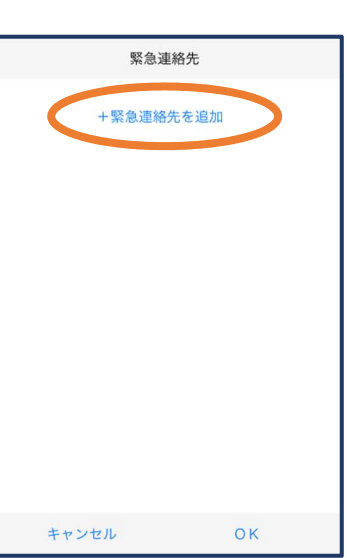

緊急連絡先 連絡先1 削除  $\wedge$ 氏名:\* アルカディア太郎 フリガナ:\* アルカディアタロウ 本人との関係:\* 夫 電話番号: 050-5830-0750 FAX番号: FAX番号 メールアドレ... メールアドレス +緊急連絡先を追加 キャンセル OK

⑬画面右の編集アイコンを 押します。

⑭「緊急連絡先を追加」を 押します。

15 氏 名 ・フリガ ナ・本 人との 関係・連絡先(電話番号・ FAX 番号・メールアドレスの うちいずれか一つは必須)を 入力し、「OK」を押します。

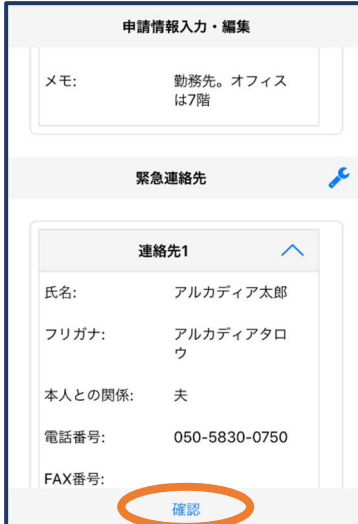

登録内容は後から追加/ 変更の申請をすることもで きます。(→p.9)

⑯すべて入力し終えたら「確認」

#### を押します。

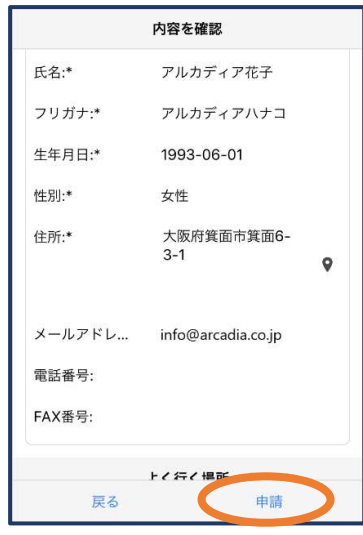

⑰内容を確認し、正しければ 「申請」を押します。

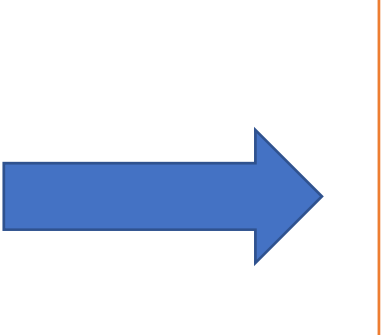

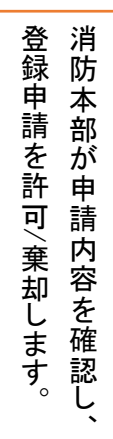

## ④利用開始

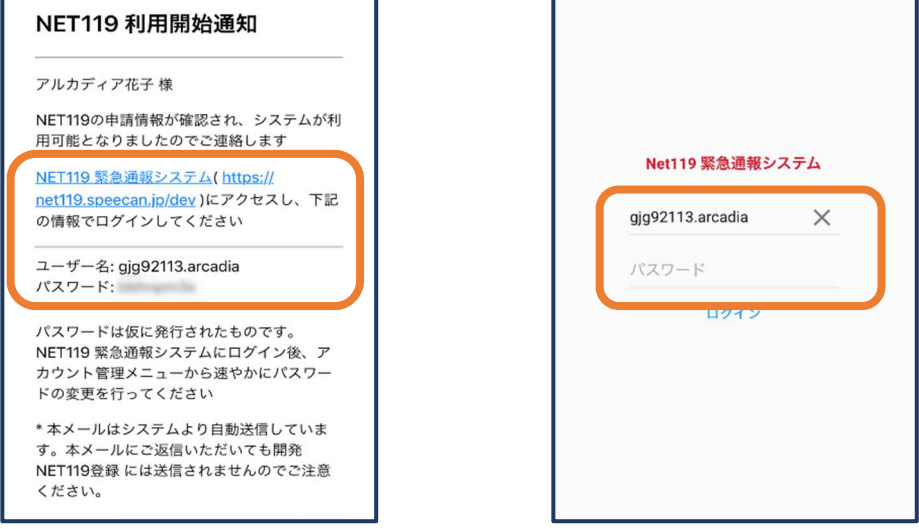

①登録申請が許可されると、通報システムの URL/ID/パスワードが記載

されたメールが届きます。

URL を開き、ID/パスワードを入力してログインします。

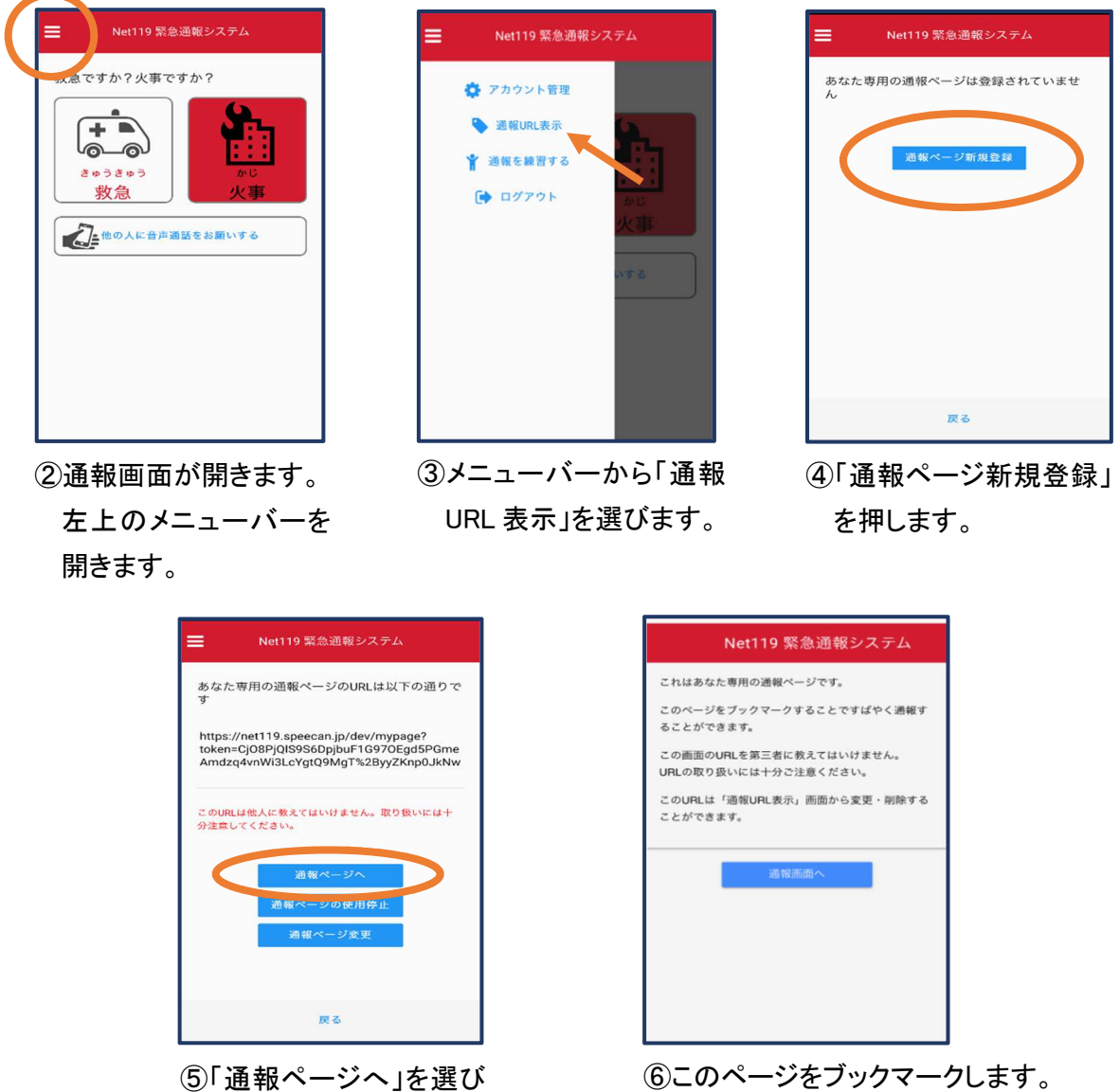

※ブックマークの方法は Android、 iOS で異なります

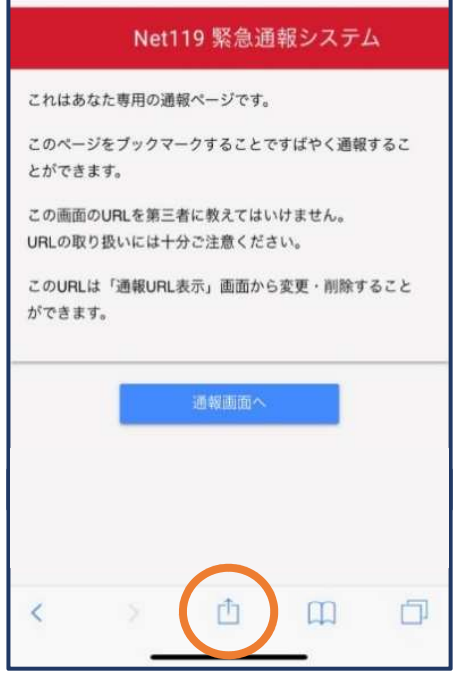

7画面下のマークをタップします。 <br>
2009年 - 1995年5月に入りに追加」を選びます。

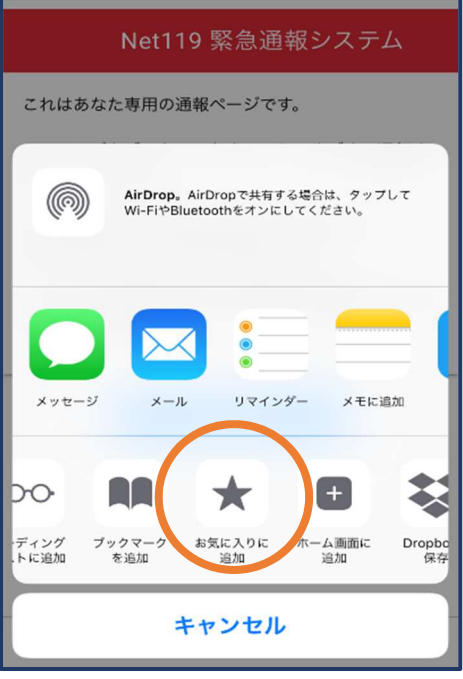

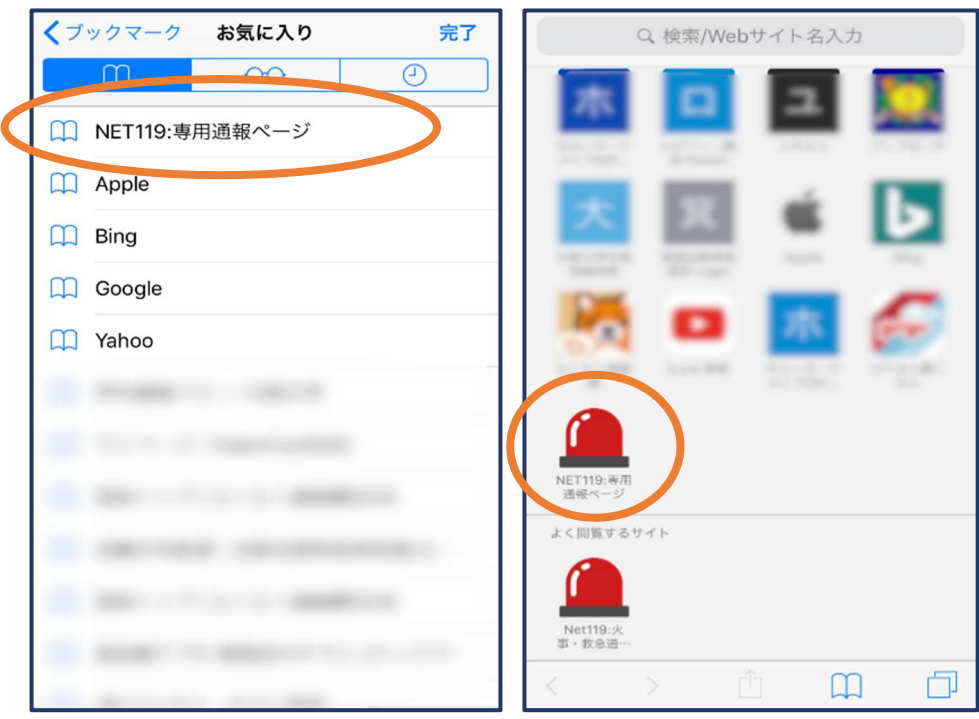

⑨次回以降、ブックマーク欄等から通報ページを開くことができます。

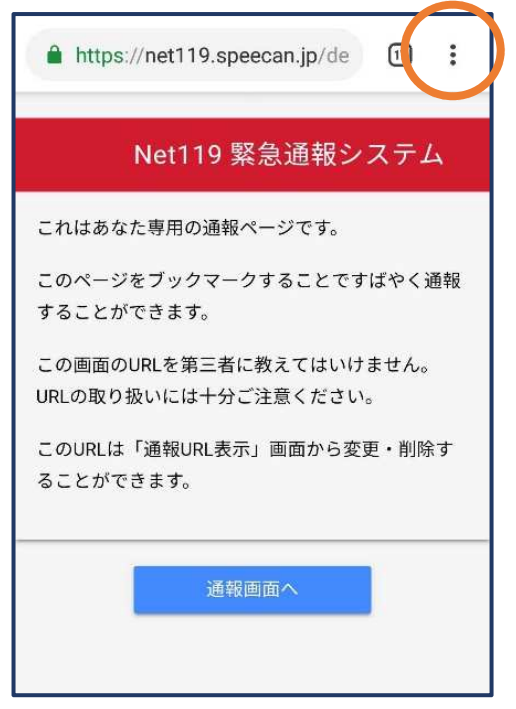

⑦画面右上からメニューバーを開きます。 ⑧「ホーム画面に追加」を選びます。

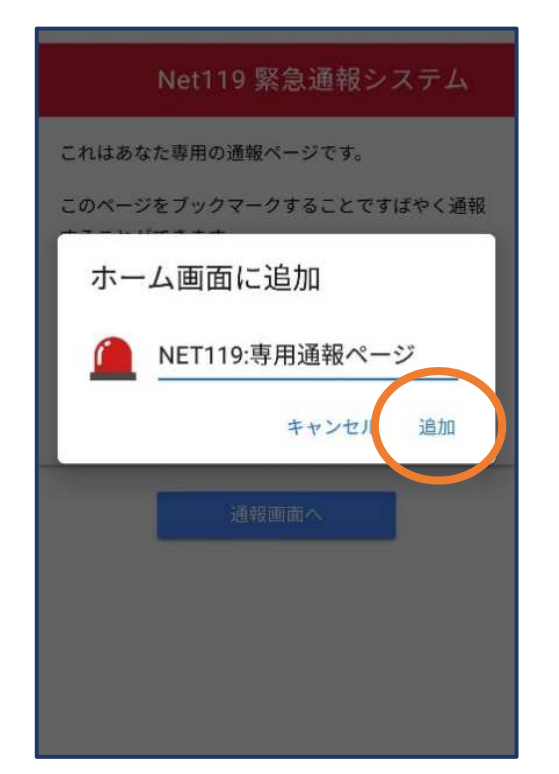

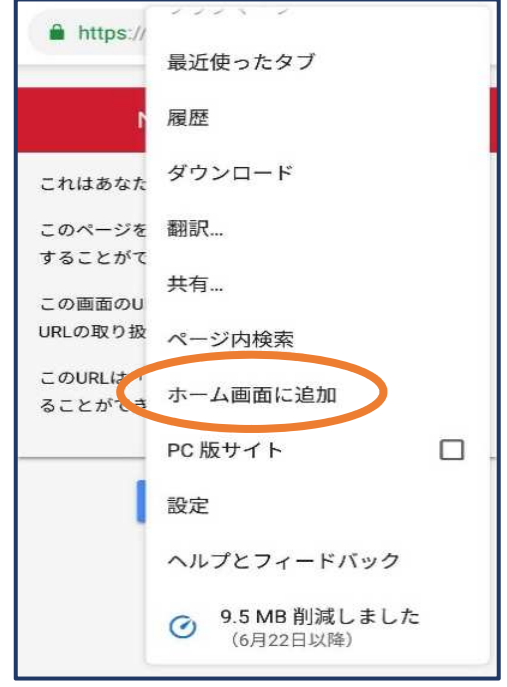

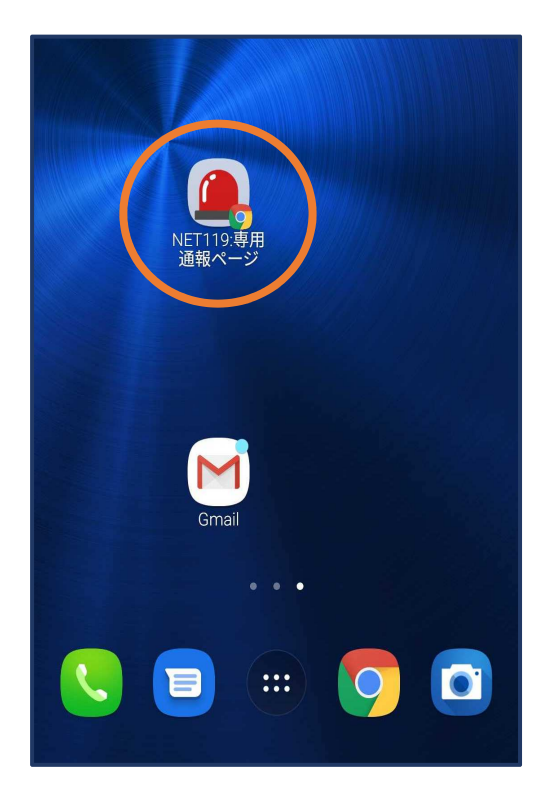

⑨「追加」をタップします。 ⑩次回以降、ホーム画面のアイコン から、通報ページを開くことができま す。

\<br>= ⑤登録情報の変更

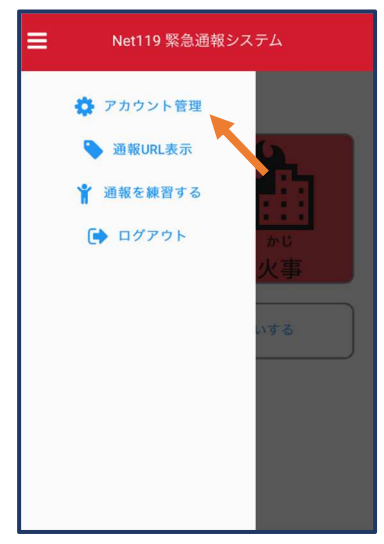

①メニューバーから「アカ ウント管理」を選びます。

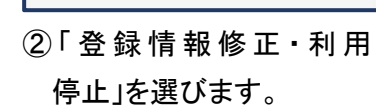

戻る

Net119 緊急通報システム

パスワード変更

登録メールアドレス変更

登録情報修正·利用停止

⋿

NET119 登録情報変更方法のご案内 登録情報の変更は、下記URLから行ってください。 \*登録情報は、消防本部によって申請が確認された後に 反映されます。 、<br>、一定時間が経過するとこちらのURLからの変更申請が できなくなります。ご注意ください。 https://net119.speecan.jp/dev/signup/#register/<br>833cff12-5d92-4de5-8d78-1bdd3a661675 \* このメールにお心当たりがない場合は、お手数をおかけ<br>しますが本メールを削除下さいますようお願い申し上げま  $\overline{a}$ NET119 緊急通報システム

[Net119] 登録情報変更方法のご案内

 $14:0$ 

③登録してあるアドレス宛に 登録情報変更の案内メール が届きます。メールに記載の URL をタップします。

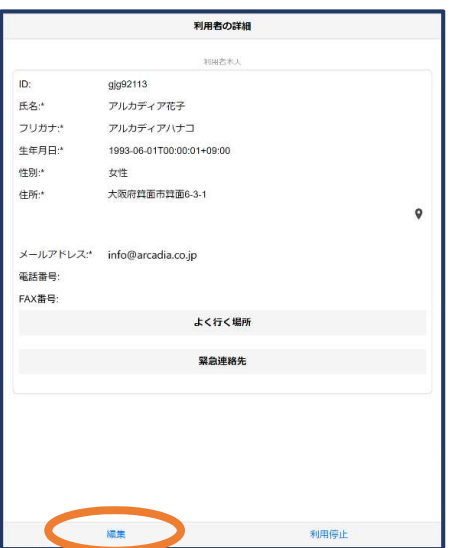

④左下の「編集」を選びます。

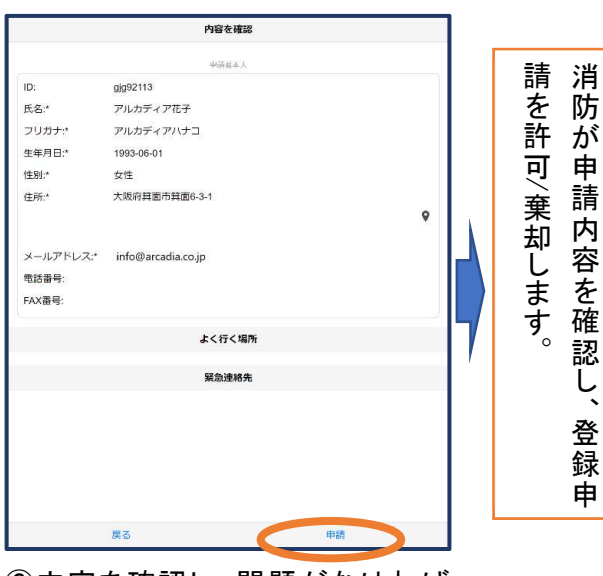

⑥内容を確認し、問題がなければ 「申請」を押します。

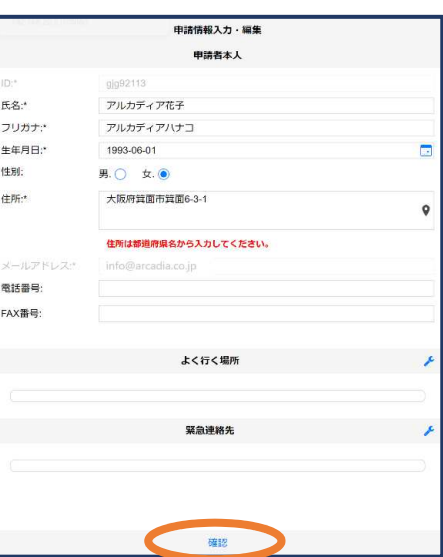

⑤追加/変更したい部分を編集し、 「確認」を押します。

ī

Г

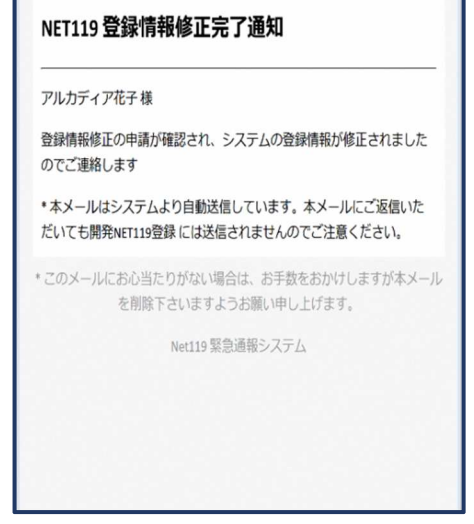

⑦申請が許可されると、登録情報 修正完了通知メールが届きます。

⑥利用の停止

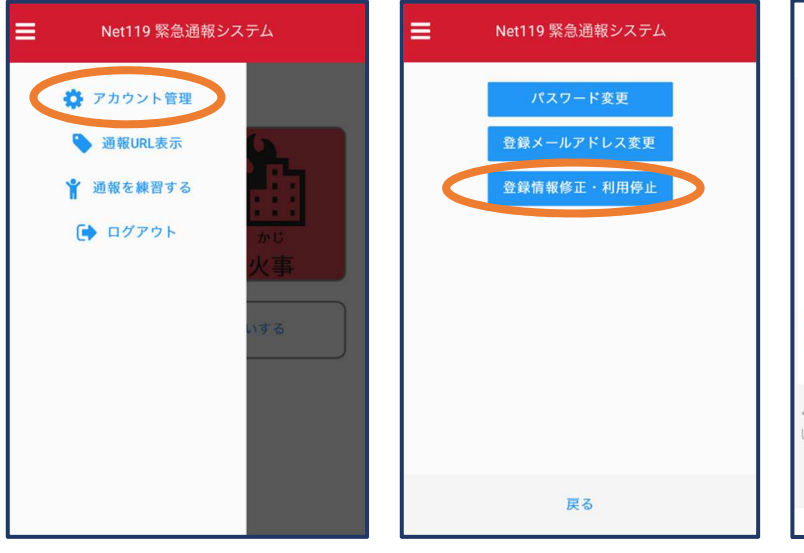

(1) メニューバーから「アカ ウント管理」を選びます。

② 「 登 録 情 報 修 正 ・ 利 用 停止」を選びます。

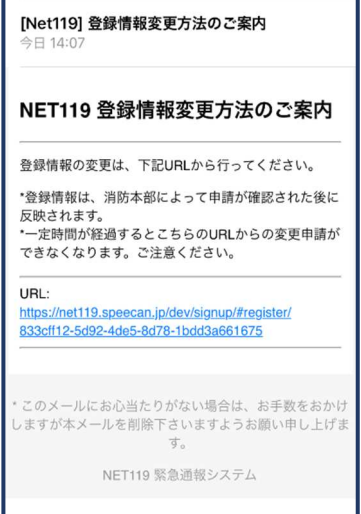

③登録してあるアドレス宛に 登録情報変更の案内メール が届きます。 URL をタップします。

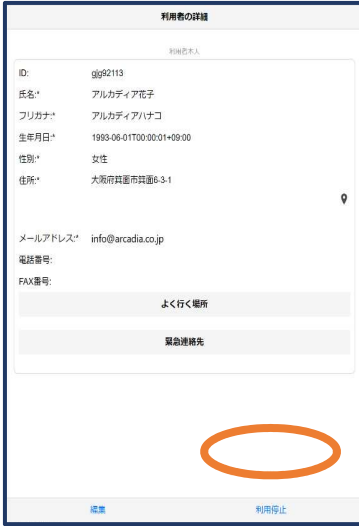

(4) 右 下 の 「 利 用 停 止 」を 選びます。

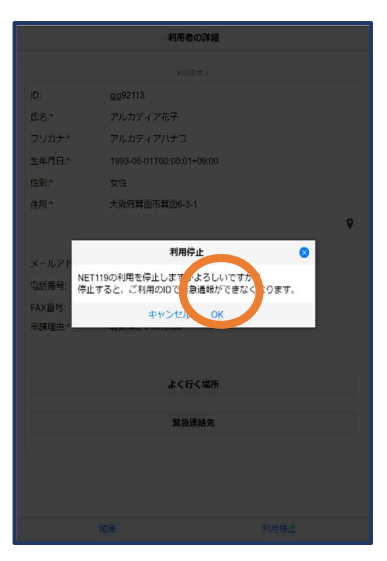

⑤「利用を停止しますが よろしい ですか ?」と 表示されるので、「OK」 を選択します。

NET119利用停止のお知らせ ご登録いただいている下記ユーザーのNET119のご利用を停止しま した。 ユーザー名: gig92113.arcadia 以降 gjg92113.arcadia でのNET119による緊急通報はできません。 ご利用ありがとうございました。 \* このメールにお心当たりがない場合は、お手数をおかけしますが本 メールを削除下さいますようお願い申し上げます。 NET119 緊急通報システム

⑥利用停止のお知らせが メールで届きます。